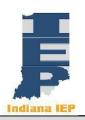

# Indiana IEP Walkthrough for Teachers of Record

# **IIEP Main Page**

#### **Create Caseload**

- 1) From the Main Page, select Wizards from the gray menu bar at the top of the screen
- 2) Select Caseload Setup Wizard
- 3) To add students to the caseload click the button at the bottom of the screen labeled, "Add More Students to Caseload"
  - a) Enter search criteria
  - b) Click View Students button
  - c) Students meeting search criteria display on screen
  - d) Check either TOR/Case Manager or Team Member for the students
  - e) Click Add Students to Caseload button at the bottom
    - i) or, Add Students to Caseload, then find more to complete another student search and add more students
- 4) Change the location of the check and update database to change from TOR/Case Manager to Team Member and vice versa
- 5) Remove both checks for a student to remove them from the Caseload

## **View Caseload**

- 1) Select Students from the gray menu bar at the top of the screen
- 2) Click View My Caseload
- 3) TOR/Case Manager or Team Member Caseload displays
  - a) to add or remove students from this list see 1) Create Caseload
  - b) Click on the header of any column to sort by that information
    - i) By default, the list is sorted by student name with the TOR's students listed first
    - ii) Any students assigned to the user as Teacher of Service are listed next
  - c) Click the header of the first column (CP) for a detailed explanation of the compliance symbols

#### Access the IEP

- 1) From the Caseload list, click a student's name
- 2) Select a reason for access
  - a) Click continue
- From the Blue Student Menu, select IEP Process

## **IEP Process**

#### **Meeting Purpose**

- Select the Meeting Purpose that best represents the reason for calling a Case Conference
  - a) Some purposes may be preselected, such as Transition, according to the student's age or grade level
  - b) Multiple purposes may be selected
  - c) IIEP will not allow some combinations of purposes

- i) Annual and Initial may not be selected, for example
- 2) IIEP may prompt for additional information on this page based on the purpose
- 3) As with all pages in IIEP, Conference Notes are available
- 4) "Save" saves the information on the screen
- 5) "Save & Continue" saves the information on the screen and checks it against IIEP's Rules of Completion
  - a) If any part is incomplete or missing, error messages will appear at the top of the page
  - b) If all parts are complete, IIEP advances to the next page

#### **Create CCC Team**

- 1) Current Teacher of Record/Case Manager should display the current TOR
  - a) To change this select the new TOR from the dropdown list
- 2) Click the "Select Team" button to choose the Case Conference Committee Team
- 3) Update Team Page
  - a) Current TOR/Case Manager
  - b) Parent(s) who will receive IEP Information
  - c) Users within IIEP that may access IEP data at this school
    - i) check users that will be a part of the CCC team
    - ii) check the view only box to limit team member access to read only
  - d) Once all information is accurately recorded, click "Save" or "Save & Continue"
    - (1) If all parts are complete, IIEP returns to Create CCC Team
- 4) To add or edit the CCC team click the "Select Team" button
- 5) As with all pages in IIEP, Conference Notes are available
- 6) "Save" saves the information on the screen
- 7) "Save & Continue" saves the information on the screen and checks it against IIEP's Rules of Completion
  - a) If any part is incomplete or missing, error messages will appear at the top of the page
  - b) If all parts are complete, IIEP advances to the next page

#### **Schedule CCC Meeting**

- 1) Enter proposed Date, Time and Place for the CCC Meeting
- 2) Record Date Document Sent to Parent
- 3) Record Proposed IEP Begin and End Dates
- 4) Assign Roles to CCC Team Members
  - a) Student
  - b) Public Agency Representative (PAR)
    - i) Select CCC Team Member that best fits the requirements for this role
    - ii) This individual may be excused from the CC with prior written consent of the parent
    - iii) If this team member must be excused select the appropriate option from the Requesting Excusal Dropdown
      - (1) Definitions of the excusal options appear below the Invited Individuals grid
    - iv) Consent for excusal prompts are included in the Notice of Case Conference if selected here
    - v) Record Parent response to excusal request in the Consent to Excuse column
  - c) Parent
    - Any individual designated as a guardian in the Parent Info section may be selected here
  - d) Current TOR/Case Manager

- This information should be hard coded from the selection made on the Select CCC Team page
- ii) This individual may be excused from the CC with prior written consent of the parent
- iii) If this team member must be excused select the appropriate option from the Requesting Excusal Dropdown
  - (1) Definitions of the excusal options appear below the Invited Individuals grid
- iv) Consent for excusal prompts are included in the Notice of Case Conference if selected here
- v) Record Parent response to excusal request in the Consent to Excuse column
- e) General Education Teacher
  - i) This individual does not typically have an account in IIEP
    - (1) The General Education Teacher's name may be entered in the text area provided
  - ii) This individual may be excused from the CC with prior written consent of the parent
  - iii) If this team member must be excused select the appropriate option from the Requesting Excusal Dropdown
    - (1) Definitions of the excusal options appear below the Invited Individuals grid
  - iv) Consent for excusal prompts are included in the Notice of Case Conference if selected here
  - v) Record Parent response to excusal request in the Consent to Excuse column
- f) Instructional Strategist
  - i) According to Article 7, there must be an individual at any case conference that is able to interpret and explain evaluation data
    - (1) For this case one individual may serve in two roles
      - (a) The TOR may also be the Instructional Strategist if the TOR meets the criteria for this role
- g) Add additional team members
- h) Add additional attendees
- 5) Create Draft Notice of Case Conference
- 6) Create Final Notice of Case Conference
- 7) Select Parent Communication
  - a) Select from the Parent Communications listed the event that records the delivery of the Notice of Case Conference.
- 8) As with all pages in IIEP, Conference Notes are available
- 9) "Save" saves the information on the screen
- 10) "Save & Continue" saves the information on the screen and checks it against IIEP's Rules of Completion
  - a) If any part is incomplete or missing, error messages will appear at the top of the page
  - b) If all parts are complete, IIEP advances to the next page

## **Existing Data**

- 1) Describe strengths of the student
- 2) Describe the concerns of the parent for enhancing the education of the student
- 3) Record information regarding the instructional strategies and research-based interventions in which the student participated
- 4) Review Progress Monitoring Data and record results
  - a) This data help the CCC determine the need for additional testing

- 5) Based upon the data collected and reported here, determine whether there is a need for reevaluation
- 6) As with all pages in IIEP, Conference Notes are available
- 7) "Save" saves the information on the screen
- 8) "Save & Continue" saves the information on the screen and checks it against IIEP's Rules of Completion
  - a) If any part is incomplete or missing, error messages will appear at the top of the page
  - b) If all parts are complete, IIEP advances to the next page

#### **Eligibility Information**

#### 1) Only record changes to this page during an actual case conference

- a) Eligibility determinations should only be made at a case conference by the committee after a review of data
- Based on the data recorded, the case conference committee determines the student's eligibility
  - a) If the student's eligibility is not yet determined, select that option from the choices.
    - i) In this case only the Eligibility Information Page may be saved with no event created.
    - ii) Reasons for eligibility may be recorded here as well.
  - b) If the student is eligible, record reasons for the eligibility decision
  - c) Record the primary disability and any additional secondary disabilities
  - d) If the student is not eligible for services, create a final notice of ineligibility
    - i) There is no need to continue with the remainder of the IEP documentation once the final notice of ineligibility is created
- 3) As with all pages in IIEP, Conference Notes are available
- 4) "Save" saves the information on the screen
- 5) "Save & Continue" saves the information on the screen and checks it against IIEP's Rules of Completion
  - a) If any part is incomplete or missing, error messages will appear at the top of the page
  - b) If all parts are complete, IIEP advances to the next page

#### **Special Considerations and Behavior Concerns**

- 1) Complete Special Considerations for Limited English Proficiency
  - a) Choose Yes or No depending on the needs of the student
  - b) Limited English Proficiency needs must be addressed for each student
  - c) There may be additional questions here based upon the eligibility areas of the student
- 2) Complete Behavior Concerns
  - a) If Manifestation Determination is the purpose, those options will be displayed on this page
  - b) For most students choose whether or not behavior impedes their learning or that of others
  - c) If No then proceed with the IEP
  - d) If "Yes", then complete the prompts as completely as possible
  - e) Describe the patterns of concerning behaviors, factors affecting the behavior, and articulate the plan for behavioral support and/or intervention as comprehensively as possible
  - f) Indicate whether or not to design a goal or goals for this student and if necessary entitle a new goal(s)

- 9) Indicate the need for Special Education and Related Services and describe the service if required
- 10) As with all pages in IIEP, Conference Notes are available
- 11) "Save" saves the information on the screen
- 12) "Save & Continue" saves the information on the screen and checks it against IIEP's Rules of Completion
  - a) If any part is incomplete or missing, error messages will appear at the top of the page
  - b) If all parts are complete, IIEP advances to the next page

#### **State Assessments and Other Participations**

- 1) Enter the anticipated date of the student's exit from high school or from extended secondary services
- 2) If "Student will pursue High School Diploma" is chosen,
- 3) School Assessments:
  - a) Choose the appropriate level of participation in ISTEP testing
  - b) If student is in grades 3-8, select his/her specific participation level in each curriculum area
  - c) If ISTEP+ with accommodations is selected for any area, choose appropriate accommodations
    - i) Click "Add Accommodations"
    - ii) Check the appropriate accommodation(s) for this student
    - iii) Click "Save and Continue" to return to the State Assessments and Other Participations page
    - iv) Selected accommodations appear next to the chosen curriculum area and grade level
    - v) To remove an accommodation, check the box in the "Delete" column and "Save" the page
  - d) If the student is in High School, select the student's participation level in each curriculum area
  - e) If End of Course with accommodations is selected for any area, choose appropriate accommodations
    - i) Click "Add Accommodations"
    - ii) Check the appropriate accommodation(s) for this student
    - iii) Click "Save and Continue" to return to the State Assessments and Other Participations page
    - iv) Selected accommodations appear next to the chosen curriculum area and grade level
    - v) To remove an accommodation, check the box in the "Delete" column and "Save" the page
- 4) If "Student will pursue a certificate of completion" is chosen,
  - a) Select "Meets the criteria to participate in alternative assessment" if the student meets the criteria to participate in the ISTAR assessment
  - b) For High School students, "Student will not be in 10<sup>th</sup> grade. Therefore, State assessment is not required," may be selected
- 5) Complete the Rationale section and describe the reasoning for state assessment selections
- 6) Other Participation:
  - a) Articulate a plan for the student's participation in any other testing that may take

place at school Include accommodations and any other direction

- 7) IREAD-3 results and possible remediation plans may be recorded here.
- 8) As with all pages in IIEP, Conference Notes are available
- 9) "Save" saves the information on the screen
- 10) "Save & Continue" saves the information on the screen and checks it against IIEP's Rules of Completion
  - a) If any part is incomplete or missing, error messages will appear at the top of the page
  - b) If all parts are complete, IIEP advances to the next page

#### **Transition**

- 1) Discuss findings of any age-appropriate transition assessments
- 2) Decide if the student has sufficient skills to live independently
  - a) If "Yes", enter the evidence to support this position and continue with the remaining goals
  - b) If No, enter information for all three postsecondary goals
- 3) Record whether the postsecondary goals were reviewed and changed or remained the same after review.
- 4) As with all pages in IIEP, Conference Notes are available
- 5) "Save" saves the information on the screen
- 6) "Save & Continue" saves the information on the screen and checks it against IIEP's Rules of Completion
  - a) If any part is incomplete or missing, error messages will appear at the top of the page
  - b) If all parts are complete, IIEP advances to the next page

# **Goals**

#### 1) Goals

- a) All current goals are listed on this page
- b) To delete a goal
  - i) Check the box preceding the goal in the "Del" column
  - ii) Click the "Save" button
- c) To reorder the list of goals
  - i) Enter the new order in the box provided in the "Position" column
  - ii) Click the "Save" button
- d) To update or change a goal
  - i) Click the "Details" button associated with that goal

#### 2) Add Goal (New)

- a) Click Add Goal on the Goals page to enter a new annual goal for a student
- b) Enter a Goal Title
- c) Capture Present Levels of Academic Achievement and Functional Performance (PLAAFP) data that is relevant to the annual goal
- d) Describe the student's Educational Needs based upon the data reported and collected in the IEP
- e) Compose a measurable Annual Goal that addresses one or more of the student's educational needs
- f) Click "Save & Continue" to save the content and continue developing the annual goal

#### 3) Goal Details

- a) This page contains the information from the Add Goal page or saved work entered previously
- b) All information may be updated or changed to reflect a student's current needs

#### c) Present Levels

i) Capture Present Levels of Academic Achievement and Functional Performance data that is relevant to the annual goal

#### d) Needs

 Describe the student's Educational Needs based upon the data reported and collected in the IEP

## e) Annual Goal

 Compose a measurable Annual Goal that addresses one or more of the student's educational needs

## f) Method/Instrument for Measuring Progress

- i) Record the Method or Instrument used to measure student progress
  - (1) This method or instrument should be the same tool used to establish the student's PLAAFP data

## g) Standards

- i) Click "Add Standard"
- ii) Click the "+" symbol next to the either Common Core, Functional Achievement Standards, or Indiana Standards to see a complete list of state standards in each domain
  - (1) Common Core contains only the standards implemented currently in Indiana
    - (a) The initial listing contains only Kindergarten standards
- iii) Selected Standards appear at the bottom of the Add Standard(s) screen
  - (1) To remove a standard
    - (a) Place a check in the "Delete" box beside the standard
    - (b) Click "Save" to remove the standard
- iv) Once all relevant standards are selected, click "Save and Continue" to save the data and return to the Goal Details page

#### h) Progress Monitoring

- Select the progress monitoring method that best fits the method or instrument used to monitor student progress on this annual goal
- ii) Descriptive Documentation
  - (1) Click "Edit Progress Monitoring"
  - (2) Under Progress Monitoring Assessment record the tool or instrument to be used
  - (3) Under Subject Area record the subject area addressed by the annual goal
  - (4) Click "Add Assessment" to save this information
  - (5) Click "Save and Continue" to save the data and return to the Goal Details page

#### iii) Single Point:

- (1) Click "Edit Progress Monitoring"
- (2) Under Progress Monitoring Assessment record the tool or instrument to be used
- (3) Under Subject Area record the subject area addressed by the annual goal
- (4) Under Metric enter the task, behavior, or score being recorded
- (5) Click "Add Assessment" to save this information

- (6) Enter Parameters to build the graph
  - (a) Initial Value and Date
    - (i) Enter the score representing the student's initial skill level and the date it was recorded
  - (b) Target Value and Date
    - (i) Enter the target score and the date by which the student should achieve this
  - (c) Frequency of Collection
    - (i) Record the frequency of data collection
- (7) Click "Save and Continue" to save the data and return to the Goal Details page

## iv) Single Rubric:

- (1) Click "Edit Progress Monitoring"
- (2) Under Progress Monitoring Assessment record the tool or instrument to be used
- (3) Under Subject Area record the subject area addressed by the annual goal
- (4) Click "Add Assessment" to save this information
- (5) Create a rubric by entering the rubric criteria in the provided form or "Add Rubric(s) from Bank"
  - (a) Add Rubrics from User's Bank for "Student Name" page contains:
    - (i) a dropdown list of user created rubric categories,
    - (ii) a list of uncategorized rubrics (if any)
    - (iii) "Manage Rubrics in Bank" button
    - (iv) "Back" to return to Goals without saving
    - (v) "Save" to save data
    - (vi) "Save & Continue" to save data and return to Goals
  - (b) To add rubrics already stored in the rubric bank
    - (i) Choose the category, if any
    - (ii) Click the appropriate box in the "Add" column
    - (iii) Click Save & Continue to add the rubric and return to the Progress Monitoring screen
    - (iv) The rubric should be listed along with the rest of the parameters
  - (c) Click "Manage Rubrics in Bank" to add a new rubric
  - (d) Enter the Rubric Title
  - (e) Complete at least three rubric criteria entries
    - (i) Click "Back to Student Name" to return to the Goal Details page without saving information
    - (ii) Click "Save" at the bottom of the screen to save the rubric
    - (iii) Click "Save & Continue" to save the rubric and return to the student's Goal Details page
  - (f) Click "Edit Categories for My Rubric Bank" to create organizational categories to sort rubrics
    - (i) Enter a title for a rubric category
      - 1. Click "Back" to return to the Manage Rubric Bank screen
      - 2. Click "Save" to save the information
      - 3. Click "Save & Continue" to save the information and return to the Manage Rubric Bank screen
    - (ii) Rubric Categories may also be reordered or deleted from this screen
      - 1. Enter the number of the new position in New Pos column and

- click "Save" to make the change
- 2. To delete a rubric category click the box in the "Del" column and click "Save" to make the change
- (g) Click "Import Rubrics to my Rubric Bank from my Caseload" to add previously created rubrics to the rubric bank
  - (i) Choose to import Rubrics from the current student only or from and entire caseload
  - (ii) Click "Save & Continue" to import rubrics and return to the Manage Users Rubric Bank screen
  - (iii) Imported rubrics should appear in a list at the top of the screen
- (6) Enter Parameter to build the graph
  - (a) Initial Value and Date
    - (i) Enter the score representing the student's initial skill level and the date it was recorded
  - (b) Target Value and Date
    - (i) Enter the target score and the date by which the student should achieve this
  - (c) Frequency of Collection
- (7) Record the frequency of data collection
- (8) Click "Save and Continue" to save the data and return to the Goal Details page

## v) Collection of Indicators:

- (1) Record objectives before Editing Progress Monitoring.
- (2) Click "Edit Progress Monitoring"
- (3) Under Progress Monitoring Assessment record the tool or instrument to be used
- (4) Under Subject Area record the subject area addressed by the annual goal
- (5) Under Metric enter the task, behavior, or score being recorded
- (6) Click "Add Assessment" to save this information
- (7) Enter Parameters to Build Graph for Annual Progress.
  - (a) Enter Initial and Target Percentage.
  - (b) Enter Initial and Target Date.
    - (i) The Initial and Target Date may not be outside of the IEP Effective dates.
    - (ii) The Date Range may be less than the effective dates.
- (8) Create a rubric by entering the rubric criteria in the provided form
- (9) Create a rubric by entering the rubric criteria in the provided form or "Add Rubric(s) from Bank"
  - (a) Add Rubrics from User's Bank for "Student Name" page contains:
    - (i) a dropdown list of user created rubric categories,
    - (ii) a list of uncategorized rubrics (if any)
    - (iii) "Manage Rubrics in Bank" button
    - (iv) "Back" to return to Goals without saving
    - (v) "Save" to save data
    - (vi) "Save & Continue" to save data and return to Goals
  - (b) To add rubrics already stored in the rubric bank
    - (i) Choose the category, if any
    - (ii) Click the appropriate box in the "Add" colum
    - (iii) Click Save & Continue to add the rubric and return to the Progress

#### Monitoring screen

- (iv) The rubric should be listed along with the rest of the parameters
- (c) Click "Manage Rubrics in Bank" to add a new rubric
- (d) Enter the Rubric Title
- (e) Complete at least three rubric criteria entries
  - (i) Click "Back to Student Name" to return to the Goal Details page without saving information
  - (ii) Click "Save" at the bottom of the screen to save the rubric
  - (iii) Click "Save & Continue" to save the rubric and return to the student's Goal Details page
- (f) Click "Edit Categories for My Rubric Bank" to create organizational categories to sort rubrics
  - (i) Enter a title for a rubric category
    - 1. Click "Back" to return to the Manage Rubric Bank screen
    - 2. Click "Save" to save the information
    - 3. Click "Save & Continue" to save the information and return to the Manage Rubric Bank screen
  - (ii) Rubric Categories may also be reordered or deleted from this screen
    - 1. Enter the number of the new position in New Pos column and click "Save" to make the change
    - 2. To delete a rubric category click the box in the "Del" column and click "Save" to make the change
- (g) Click "Import Rubrics to my Rubric Bank from my Caseload" to add previously created rubrics to the rubric bank
  - (i) Choose to import Rubrics from the current student only or from and entire caseload
  - (ii) Click "Save & Continue" to import rubrics and return to the Manage Users Rubric Bank screen
  - (iii) Imported rubrics should appear in a list at the top of the screen
- (h) Frequency of Collection
  - (i) Record the frequency of data collection
- (i) Select the objectives to which this rubric applies.
  - (i) Rubrics may be created for each individual objective.
  - (ii) One rubric may be applied to all objectives.
  - (iii) Only one rubric may be applied to any one objective.
- (10) Click "Save and Continue" to save the data and return to the Goal Details page

#### **Provisions**

- 1) Transition Service (if purpose = Transition):
  - a) Click "Add Transition Service" to add a transition service
  - b) Enter Description, Frequency, Postsecondary Goal to Support, by whom, and anticipated Date of Completion
  - c) Enter Narrative detail if necessary.
  - d) Save the entry and add as many services as are required
  - e) Record/Document any and all Adult Services information shared with the student and his/her parents
- 2) Special Education Service:
  - a) Click "Add Special Education Service" to add a special education service

- b) Select Indirect Support, Direct Services, or Speech and/or Language Services
- c) Click "Save & Continue" to continue adding the service
- d) Enter Initiation, Frequency, Length, Duration, To Support (if Transition), Location, and Narrative
- e) Click "Save" and Add as many services as are required

#### 3) Related Services:

- a) Click "Add Related Services" to add a related service
- b) Select Related Service Description
- c) Click "Save & Continue" to continue adding the service
- d) Enter Initiation, Frequency, Length, Duration, To Support (if Transition), Location, and Narrative
- e) Click "Save" and Add as many services as are required

#### 4) Accommodations:

- a) ISTEP+ or End of Course Assessments accommodations are listed here
- b) An additional box is provided for accommodations unrelated to testing

## 5) Transportation:

- a) Answer Yes or No to the transportation question
- b) If transit time or needs are different than non-disabled peers, record the transportation needs of the student and enter a related service if necessary

## 6) Accessible Materials

- a) Answer Yes or No question
- b) If the student needs instructional materials provided in accessible format, describe the environments, tasks, tools, and services related to the provision of accessible instructional materials to this student

## 7) Assistive Technology:

- a) Answer Yes or No to the question
- b) If the student needs assistive technology, describe the assistive technology required

#### 8) Extended School Year (ESY):

- a) Select the appropriate choice for ESY
- b) ESY is indicated if one of the first three choices is selected
- c) If ESY is indicated, please enter a special education and/or related service to support this choice
- d) Choose "None" if no ESY services are necessary

#### 9) Aids/Supports:

- a) Answer Yes or No to the first question
- b) If "Yes", record the plan to provide school personnel with the knowledge required to implement the student's IEP
- c) Answer Yes or No to the second question
- d) If Yes, record modifications necessary for this student to participate in the described activities

#### 10) Progress Report Timeline:

a) Enter the frequency progress will be reported for this student

#### 11) Rationale:

 Describe the rationale for providing these services and supports, as well as describing reasons for rejecting other options

#### **LRE Placement**

1) Course of Study (if Purpose = Transition):

 a) Enter course of study information that focuses on improving the academic and functional achievement of the student in order to support the attainment of postsecondary goals

## 2) Least Restrictive Environment (LRE):

- a) Course of Study
  - i) (Transition Only) Select the appropriate diploma option from the dropdown list.
- b) Choose the appropriate LRE code for this student
- c) LRE codes displayed correspond to the student's age
- d) ED students only Choose Full-time or All other
- e) List any additional descriptors of LRE
- f) Describe and harmful effects discussed
- g) Explain the reasoning behind the placement selection for this student

#### 3) General Considerations:

a) Consider each statement carefully If No is selected, please state the exceptions and describe the reasoning for these exceptions

## 4) Program Information:

- a) The student's School of Legal Settlement is displayed.
  - i) This information is imported from the DOE-RT report.
- b) The student's School for Access is displayed.
  - i) This information is imported from the DOE-RT report.
  - ii) The student's Next School for Access for this IEP may be recorded if different from the current School for Access.
- c) The student's Educating School is displayed.
  - i) This information is imported from the DOE-RT report
  - ii) The student's Next Educating School for this IEP may be recorded if different from the current Educating School.
- d) Record any additional program information in the provided text box
  - 5) As with all pages in IIEP, Conference Notes are available
  - 6) "Save" saves the information on the screen
  - 7) "Save & Continue" saves the information on the screen and checks it against IIEP's Rules of Completion
    - a) If any part is incomplete or missing, error messages will appear at the top of the page
    - b) If all parts are complete, IIEP advances to the next page

#### **Summary of Performance**

- 1) Enter Recommendations to Assist in Meeting Postsecondary Goals
  - a) Describe the accommodations, modifications, and/or assistive technology that have been most useful to the student
  - b) Describe what will help the student be successful after graduation
- 2) Create Final Summary of Performance
  - a) SOP may be printed separately, but is intended to be a part of the IEP report
- 3) As with all pages in IIEP, Conference Notes are available
- 4) "Save" saves the information on the screen
- 5) "Save & Continue" saves the information on the screen and checks it against IIEP's Rules of Completion
  - a) If any part is incomplete or missing, error messages will appear at the top of the page
  - b) If all parts are complete, IIEP advances to the next page

#### **Review Conference Notes**

- 1) Review Conference notes for content and accuracy
- 2) "Save" saves the information on the screen
- 3) "Save & Continue" saves the information on the screen and checks it against IIEP's Rules of Completion
  - a) If any part is incomplete or missing, error messages will appear at the top of the page
  - b) If all parts are complete, IIEP advances to the next page

#### **Create Final IEP**

- 1) If the Case Conference Committee decided upon reevaluation, a reminder appears at the top of the page
- 2) CCC meeting date, IEP begin date, and end date are reported
  - a) To change the IEP begin or end dates return to the **Schedule CCC Meeting** page and make the appropriate adjustments
- 3) Mark whether the parent(s) reject the provision of FAPE
  - a) If FAPE is rejected, the process continues with the creation of the ISP
- 4) Check all that attended the case conference
  - a) Click "Add Additional Attendees" to record any other persons in attendance at the case conference
- 5) If any errors exist in the IEP the button "Display Errors" appears
  - a) Click the button to view a list of errors
- 6) Click "Create Draft IEP" at any time to view a draft of the IEP containing all information entered in the IEP workspace when the draft is created
- 7) If there are no errors and the CCC has finished deliberating, click "Create Final IEP"
  - a) Confirm that a Final IEP is to be created
- 8) The Final IEP document appears below
  - a) Click the "IEP" link to view and/or print the IEP
  - b) Once the parent(s) have signed the IEP (if required) fax the signature page to the provided fax number
    - i) Once received a link will appear next to the IEP with a date the fax was received
      - (1) Click the link to view the faxed document
  - c) Click the Proposed Button to confirm acceptance of the IEP
    - i) Record whether the IEP was:
      - (1) Accepted
      - (2) Rejected parent rejects provision of FAPE and intends to unilaterally enroll child in a non-public school.
        - (a) In this case the content of the IEP appears in the ISP process and may be adjusted there to complete that document.
      - (3) (For Initial IEPs only) Rejected Student remains in General Education.
        - (a) This option is available when parents reject the Initial IEP only. The student remains in general education and receives no special education or related services.
    - ii) Record who signed the document
    - iii) Record the date and any notes
- 9) "Save" saves the information on the screen
- 10) "Save & Continue" saves the information on the screen and checks it against IIEP's Rules of Completion
  - a) If any part is incomplete or missing, error messages will appear at the top of the page
  - b) If all parts are complete, IIEP advances to the next page

## **Additional IEP Documents**

- 1) Additional Documents are listed here
- 2) Please review the Final IEP and create any additional Final documents necessary
- 3) "Save" saves the information on the screen
- 4) "Save & Continue" saves the information on the screen and checks it against IIEP's Rules of Completion
  - a) If any part is incomplete or missing, error messages will appear at the top of the page
  - b) If all parts are complete, IIEP advances to the next page